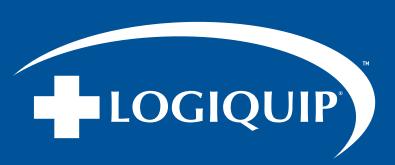

**USER GUIDE** 

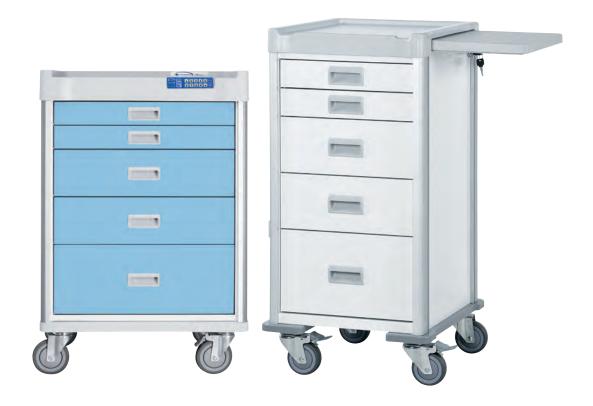

# QT CART PROGRAMMING GUIDE FOR ELECTRONIC OR PROXIMITY LOCKS

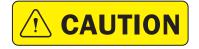

Read and understand all of the instructions and safety information in this document before operating this product.

**SAVE THESE INSTRUCTIONS** 

# **USER GUIDE**

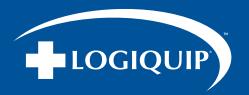

# **TABLE OF CONTENTS**

| SECTION 1 - SETTING UP eLOCK        | 7 |
|-------------------------------------|---|
| NITIAL PROGRAMMING                  | 3 |
| ADDING/DELETING USERS & SUPERVISORS | 4 |
| OPERATING INSTRUCTIONS              | 5 |
| PIN CREDENTIALS                     | 5 |
| CAR CREDENTIALS                     | 5 |
| CLEANING INSTRUCTIONS               | 5 |
| EMERGENCY KEYLOCK OVERRIDE          | 5 |
| CHANGING AUTOLOCK TIME              | ô |
| SE UP MODE                          | ô |
| LED BEHAVIOR                        | 7 |
| GENERAL LOCK USE                    | 7 |
| KEYLOCK OVERRIDE                    | 7 |
| SECTION 2 - FAQ & TROUBLESHOOTING   | 0 |
| PART 1 – LOCKING & UNLOCKING        | 8 |
| PART 2 – BATTERY QUESTIONS          | 9 |
| PART 3 – GENERAL OLIESTIONS         | n |

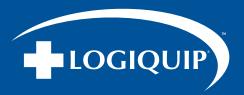

# **SECTION 1**

## SETTING UP THE eLOCK - Getting Started Out of the Box

Stand-alone QT® Cart Electronic (eLock) and Proximity Locks can be programmed either through direct input into the keypad or through direct connection via USB to LockView Software. For direct connection to LockView Software, please follow the LockView Instruction Manual.

For Networked (802.11g or Ethernet) eLocks, please follow the *eLock Database & Network Configuration & Installation Manual* and *LockView Instruction Manual* before proceeding.

The eLock is shipped in Factory mode. Whenever the eLock is in this mode, it is unsecured. To ensure the security of each eLock installed, the setup code (supplied on green sticker set as Setup Cd) must be kept in a safe location. One is located on this book, and the other is located on the lock computer inside your cart.

#### INITIAL PROGRAMMING

Each eLock can store any combination of 3,000 unique PIN or card credentials.

There are two categories of credential; Supervisor or User.

A valid Supervisor credential is needed to add and delete other Supervisor and/or User credentials. Best practices for credentials are to have the Supervisor code be at least **one digit longer than a user code**.

- 1. Press LOCK/CLEAR.
- 2. Press ADD SUPERVISOR.
- 3. Enter Supervisor PIN code (4 to 14 digits)
- 4. Press ENTER or present Supervisor card credential (if equipped) Note: This supervisor credential now occupies slot 1.
- 5. Press LOCK/CLEAR to exit manual programming.

There are two status levels; Supervisor and User. Only Supervisors are, among other things, allowed to ADD & DELETE Users and other Supervisors. It is the recommendation of LogiQuip that each cart has two (2) Supervisor PIN codes. Additionally, each Supervisor PIN code should be at least one digit longer than the longest active User PIN code.

For ease of initial programming, a 14-Day free trial of LockView 5/5Pro is available, and can be downloaded at <a href="http://www.compxelock.com/images/LV560\_CompX.zip">http://www.compxelock.com/images/LV560\_CompX.zip</a>

Software and annual service contract pricing, which includes technical support and software updates, are available from your local LogiQuip Sales Representative.

www.logiquip.com

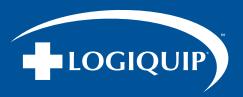

# ADDING/DELETING USERS & SUPERVISORS

#### **ADD USER**

- 1. Enter valid supervisor PIN code and press ENTER or present valid Supervisor card credential (if equipped)
- 2. Press ADD USER
- 3. Enter the new user PIN code (4 to 14 digits) or present new user cart credential
- 4. Press ENTER
- 5. Press LOCK/CLEAR

## ADD SUPERVISOR – It is recommended that the supervisor codes are at least one digit longer than the user codes.

- 1. Enter valid supervisor PIN code and press ENTER or present valid Supervisor card credential (if equipped)
- 2. Press ADD USER
- 3. Enter the new user PIN code (4 to 14 digits) or present new user cart credential
- 4. Press ENTER
- 5. Press LOCK/CLEAR

#### **DELETE USER**

- 1. Enter valid supervisor PIN code and press ENTER or present valid supervisor card credential (if equipped)
- 2. Press and Hold ADD USER if the credential to be deleted is a User
- 3. Press LOCK/CLEAR
- 4. Release ADD USER
- 5. Enter the PIN code to be deleted and press ENTER or present the card to be deleted
- 6. Press LOCK/CLEAR

#### **DELETE SUPERVISOR**

- 1. Enter valid supervisor PIN code and press ENTER or present valid supervisor card credential (if equipped)
- 2. Press and Hold ADD SUPERVISOR if the credential to be deleted is a User
- 3. Press LOCK/CLEAR
- 4. Release ADD SUPERVISOR
- 5. Enter the PIN code to be deleted and press ENTER or present the card to be deleted
- 6. Press LOCK/CLEAR

4 | (800) 665-3760

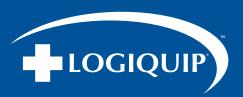

# INSTRUCTIONS FOR OPERATING THE eLOCK (ELECTRONIC LOCK)

#### PIN CREDENTIAL

- 1. Enter a valid PIN (between 4 to 14 digits)
- 2. Press ENTER

#### **CARD CREDENTIAL**

If the eLock is equipped with a card reader (HID Prox or HID iCLASS)

1. Present valid card within range of the HID reader

#### **DUAL CREDENTIAL**

If the User or Supervisor requires a Dual Credential:

- 1. Enter a valid PIN and press ENTER or Present a valid card (for HID Prox or HID iCLASS credentials)
- 2. Enter the second credential (4 to 14 digit PIN)
- 3. Press ENTER

THE SECOND CREDENTIAL MUST BE A 4 TO 14 DIGIT PIN.
LOCKVIEW SOFTWARE IS REQUIRED FOR DUAL CREDENTIAL PROGRAMMING.

#### INSTRUCTIONS FOR CLEANING THE KEYPAD

#### **CLEANING THE KEYPAD**

- 1. To clean the Keypad surface, apply non-acid based cleaner to a clean cotton cloth. DO NOT spray cleaner directly on the Keypad.
- 2. Wipe down Keypad (especially the edges) and ensure excess cleaner is removed.

THE USE OF EXCESSIVE CLEANER WILL CAUSE THE CIRCUITRY TO CORRODE AND FAIL.

#### EMERGENCY MECHANICAL KEY LOCK OVERRIDE

Emergency access should only be used when the Keypad is damaged or unresponsive. Once access is achieved and complete, place the Mechanical Key Lock into the locked position to secure the QT® Cart, and ensure proper operation of the eLock.

FAILURE TO PLACE THE EMERGENCY MECHANICAL KEY OVERRIDE IN THE PROPER, LOCKED POSITION WILL RESULT IN PREMATURE BATTERY FAILURE, FAULTY LOCKING ACTUATORS AND AUDIBLE PROMPTS TO INDICATE THE CART IS IN THE UNLOCKED POSITION.

www.logiquip.com [5

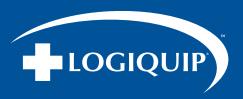

## INSTRUCTIONS FOR CHANGING THE AUTOLOCK TIME

Entering a time of 0 seconds will disable the Autolock feature. When a valid credential is entered, the QT® Cart will remain unlocked until the LOCK/CLEAR button is pressed.

#### CHANGING THE AUTOLOCK TIME

- 1. Enter valid Supervisor PIN code and press ENTER or Present valid Supervisor card credential (if equipped)
- 2. Press and Hold ADD USER
- 3. Press ADD SUPERVISOR
- 4. Release ADD USER and ADD SUPERVISOR at the same time
- 5. Enter desired time
- 6. Press ENTER
- 7. Press LOCK/CLEAR

## **SETUP MODE**

Setup Mode would be necessary only in:

- The event initialization of the eLock was done via manual programming, and it is now desired to add the eLock to the database in LockView
- Lieu of a valid Supervisor credential, Setup Mode allows manual programming of Supervisor and/or User credentials

### TO PLACE THE eLOCK INTO SETUP MODE

- 1. Press LOCK/CLEAR for 3 seconds
- 2. Enter the 8-digit Setup Code (Setup Cd) assigned to the eLock and press ENTER
- 3. Press LOCK/CLEAR to exit Setup Mode

EACH eLOCK HAS A UNIQUE SETUP CODE.

THE CODE CAN BE FOUND ON THE LOCK COMPUTER INSIDE THE CART.

6 | (800) 665-3760

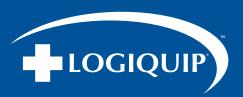

## LED BEHAVIOR AND TONE

Each eLock membrane Keypad has a green, red, yellow and blue LED.

#### **DURING GENERAL LOCK USE**

- Enter valid Supervisor PIN code and press ENTER or Present valid Supervisor card credential (if equipped)
- Press and Hold ADD USER
- Press ADD SUPERVISOR
- Release ADD USER and ADD SUPERVISOR at the same time
- Enter desired time
- Press ENTER
- Press LOCK/CLEAR

## **DURING KEYLOCK OVERRIDE**

- The cart will make a quiet tone during Key Lock override
- The tone is a reminder to re-lock the QT<sup>®</sup> Cart
- A failure to lock the QT Cart will result in a greatly diminished battery life

www.logiquip.com | 7

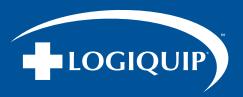

# SECTION 2 - FAQ AND TROUBLESHOOTING

#### PART 1 - LOCKING AND UNLOCKING

When I try to lock the cart using the eLOCK using the keypad, the lock rumbles, makes a clicking sound and will not lock.

- Check to be sure the key lock of the cart is in the lock position.
- Check to be sure nothing has fallen behind the drawers and has become lodged under the lock bar.

#### We lost the key. What do I do now?

Additional keys are available for purchase using item number VKY.

#### Can I use the key to work the locking system without using the keypad to unlock the cart?

• Yes, the key will override the eLOCK while it is in the locked position. During keylock override, the cart will make a quiet tone to indicate the eLOCK has been overridden.

#### Can we program a different lock time in the QT® Carts?

- Yes, original 200 series locks require using the LockView program (lock serial numbers ASDF ASDF).
   A 14-Day free trial of LockView 5/5Pro is available, and can be downloaded at <a href="http://www.compxelock.com/images/LV560\_CompX.zip">http://www.compxelock.com/images/LV560\_CompX.zip</a> or contact your Sales Representative to purchase a full version.
- For all other locks, the Autolock time can be set at the Keypad. For instructions see "Changing Autolock Time" on page 6.

#### My drawers will not close.

Remove the bottom drawer and check for debris. If the drawers are overfilled, product will get trapped and will not allow
the drawers to close.

#### The buttons on my Keypad will not work.

- This problem generally results from a crimped ribbon cable. If the lid is lifted or removed for any reason, special care should be taken to ensure the ribbon cable stays in the open space towards the front of the lid. If it moves back out of the channel, it will be pinched between the lid and the top of the cart. This failure is obvious, and requires a new Keypad.
- Care also must be taken when inserting the new Keypad. If you try to justify the Keypad too far to the left, you run the risk of crimping the ribbon cable where it meets the Keypad. If you visually inspect the full length of the ribbon cable and it looks good, you probably have a crimp in this location. Again, this will require the Keypad to be replaced.

8 | (800) 665-3760

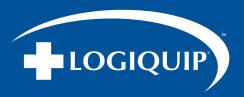

# SECTION 2 - FAQ AND TROUBLESHOOTING (CONTINUED)

# **PART 2 - BATTERY QUESTIONS**

How do we change the batteries in our QT<sup>®</sup> Carts?

• Behind the middle drawers is a battery box containing six (6) D batteries. Remove the battery box; change the batteries; snap the battery box back in place, and reinstall the drawers. You will need a T15 tamper resistant Torx bit to remove the battery box from its cradle.

#### Does changing the batteries delete the User codes or Master code?

• No, all codes are retained in memory during a battery change.

#### Will the batteries die if the Cart does not get used for a while?

• Yes, much of the battery draw is when the Cart is physically locking and unlocking. While the cart is in a locked or unlocked position, it goes into a low power state and waits for the next input.

#### Our batteries died quickly.

- First, replace the batteries
- Check to see if the Cart has been unlocked with a key. If it has, relock the Cart. When the cart is unlocked with the key the system goes into alert mode. During that time, energy consumption spikes, and it remains at that peak level until the Cart is relocked with a key.

# PART 3 – GENERAL QUESTIONS

We do not want to keep a copy of this guide. Can it be accesses electronically?

Yes, can download the electronic version of this document at www.logiquip.com/resources/product-documentation/

#### We are having trouble installing the side rails for my accessories.

• The hardware provided for the accessory rail has what is called a football nut. To use the football nut, insert the nut vertically in the accessory slot and turn horizontally. This locks the nut into place. The tools required to do this are included with your Cart.

#### Are the accessories interchangeable with the accessory rail?

Yes, the accessories are interchangeable with the rails. If you wish to change your accessories periodically this can
easily be done without the use of tools. Just switch out the proper frames for each accessory. If you must change the
accessory rail the tools are provided with the Cart.

#### How do we put the divider sets in the drawers?

• The two thick plastic rails in your divider set are the main rails for the dividers. They go in the front and back of the drawer. The clear plastic runners are the actual dividers. These can be left whole or snapped off to size, and installed using the joining bracket (clear plastic T) to fulfill your storage needs.

www.logiquip.com [ 9

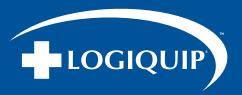

# SECTION 2 - FAQ AND TROUBLESHOOTING (CONTINUED)

## PART 3 - GENERAL QUESTIONS (CONTINUED)

My Cart will only roll one direction.

• The back, left caster on the Cart has a green lock on it. This is a position locking caster. If the break is locked on the caster, the caster will NOT swivel but will still roll.

#### Do the carts only come in white or are there any other colors?

• We have multiple colors for the Carts, drawers, and even color strips for the side of the carts to help determine or mark the carts for different medical needs.

#### Should we put a lot of stuff on top of the Carts or inside the drawers?

• The top of the QT® Cart is great for storage of items commonly used. We recommend you do not store items over 20 pounds on top of the Carts. If you need to keep that much weight on the Cart top, keep the bulk of the weight away from the front of the Cart to prevent a potential "tip hazard". The weight limit for the top of the cart, or the drawers inside the cart is 20 pounds.

#### I plugged the Cart into a laptop running LockView, and the access is denied. Now what?

- With a laptop still connected to the Cart follow the steps below:
  - Press LOCK/CLEAR for 3 seconds
  - Enter the 8-digit Setup code (Setup Cd) assigned to the eLock and press ENTER
- The cart should begin communicating with the software in 30-60 seconds.

#### WARRANTY INFORMATION

LogiQuip products are covered by a Limited 5-Year Warranty from date of receipt against defect in materials or workmanship under normal use and service, excluding Electronic Components, Cart Covers, Custom Products, and LogiCell Tambour Doors. During this period, LogiQuip will, in its sole discretion, repair defects in materials or workmanship that existed when the product was received or replace the product. Visit LogiQuip.com/Warranty for more details.

#### **ABOUT US**

Healthcare exclusive since 1992, LogiQuip's Inventory Management Solutions are designed for Healthcare Professionals looking for a better way to manage supply chain tasks. With Expert Advice, Innovative Solutions, and 360 Service that doesn't stop after the sale, LogiQuip's sole purpose is to ensure Healthcare Professionals have the supplies they need when they need them. Partnering with you to design and implement the right solutions, we give you time back to focus on what's important; Patient Care.